### Digitale Gesundheitswelt

### **Registrierungsprozess**

# energie-BKK

Unsere Energie für Ihre Gesundheit

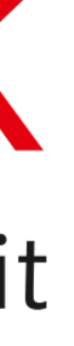

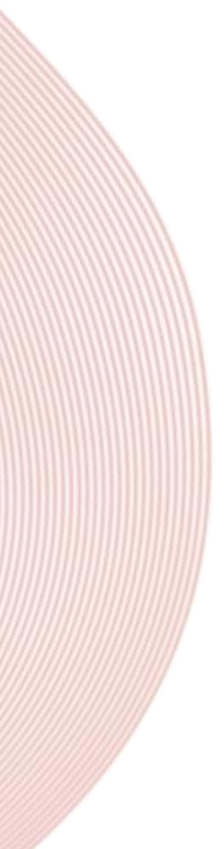

Wenn Sie zum ersten Mal ein Benutzerkonto anlegen möchten, tippen Sie auf **[Registrieren]**

#### energie-BKK

### Anmeldung durchführen

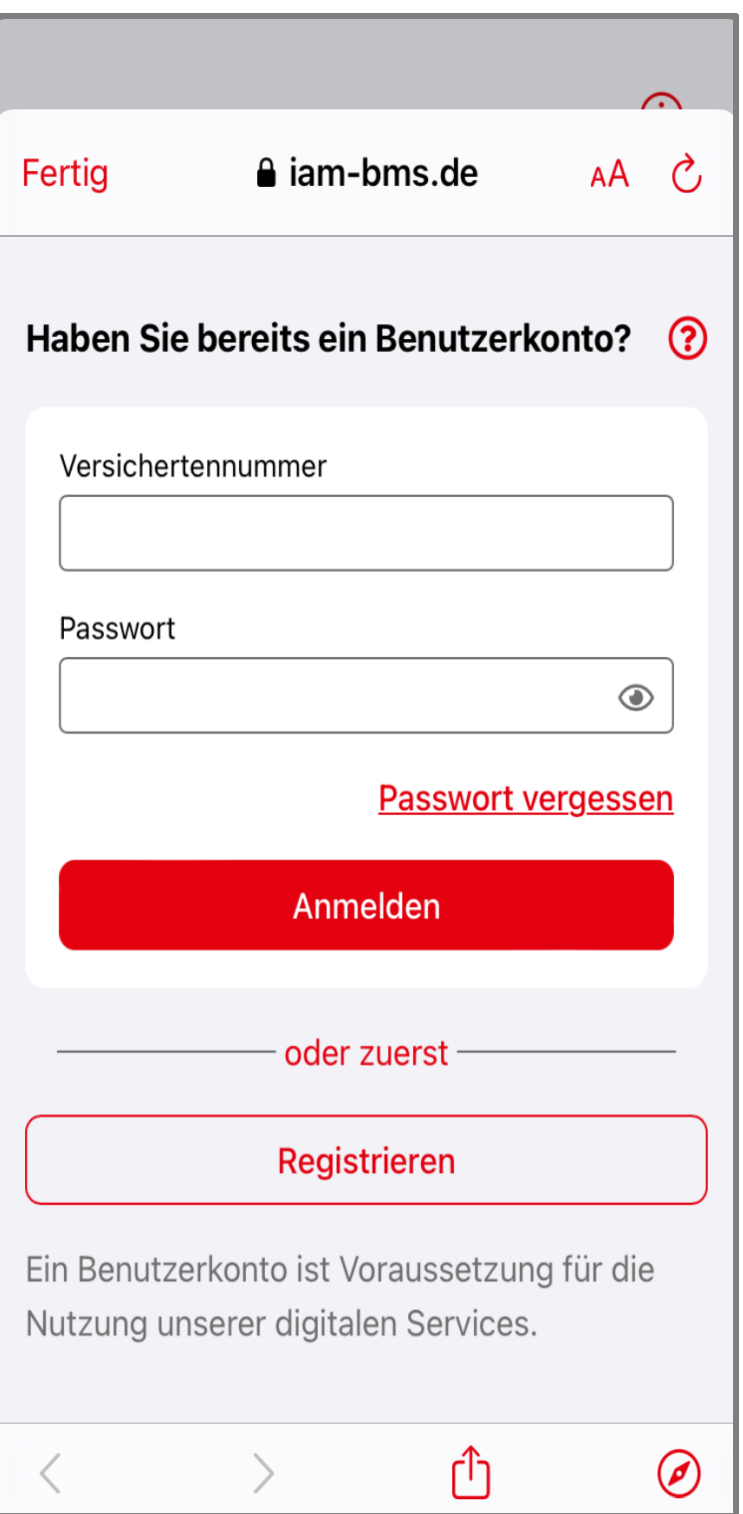

Geben Sie die erforderlichen Daten ein, die Sie u.a. auf Ihrer Gesundheitskarte finden. Bitte achten Sie auf die vorgegeben Sonderzeichen (.,@ € sind keine Sonderzeichen!)

Haben Sie Fragen? Nutzen Sie die **[?]** Funktion, um detaillierte Informationen zu den einzelnen Spalten zu erhalten

Bestätigen Sie die Einwilligungserklärung und akzeptieren die Nutzungsbedingungen

Ihre erfassten Daten werden mit unserem Bestandssystem abgeglichen, und Ihr Benutzerkonto wird erstellt

#### energie·BKK

## Benutzerkonto anlegen

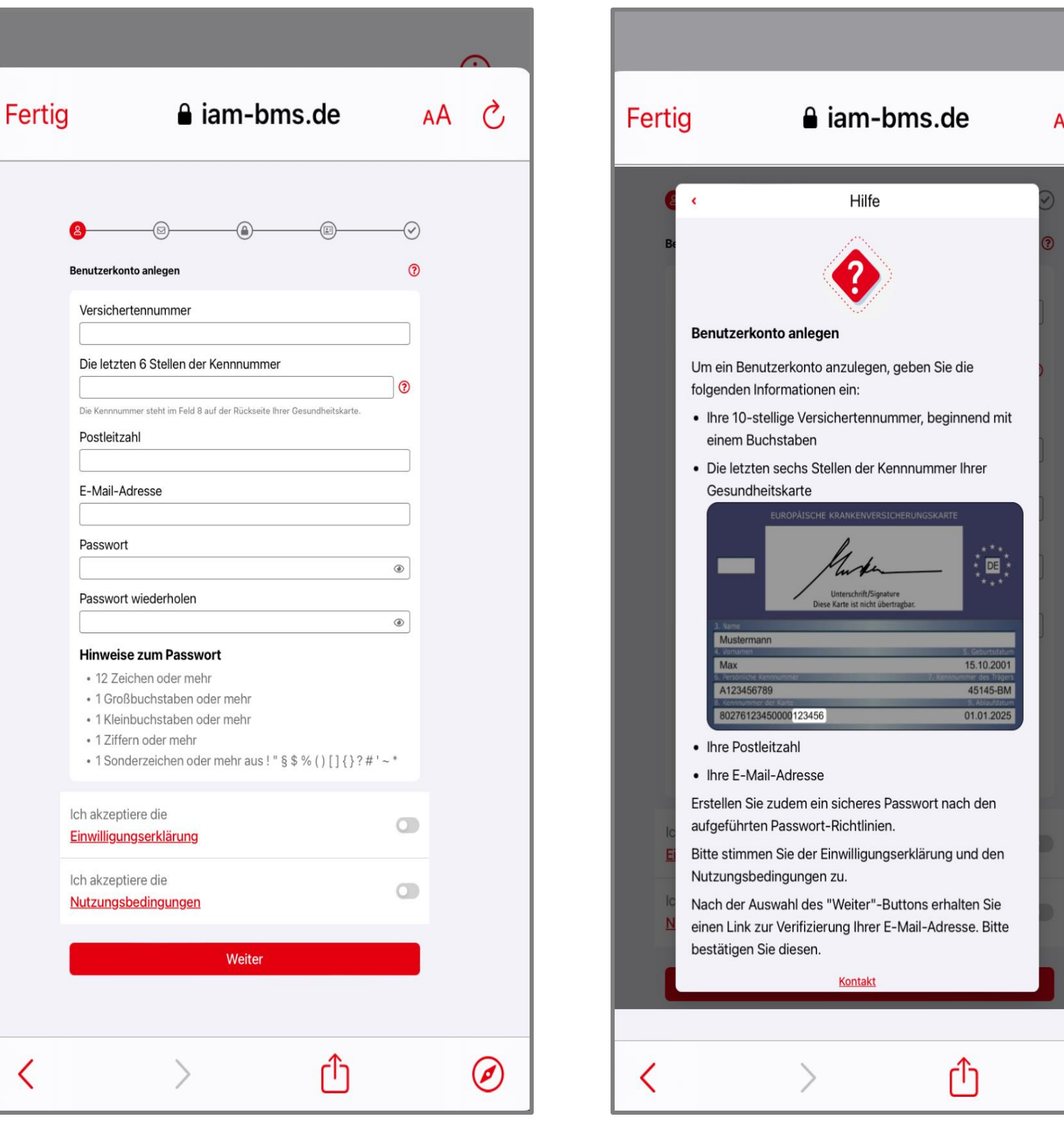

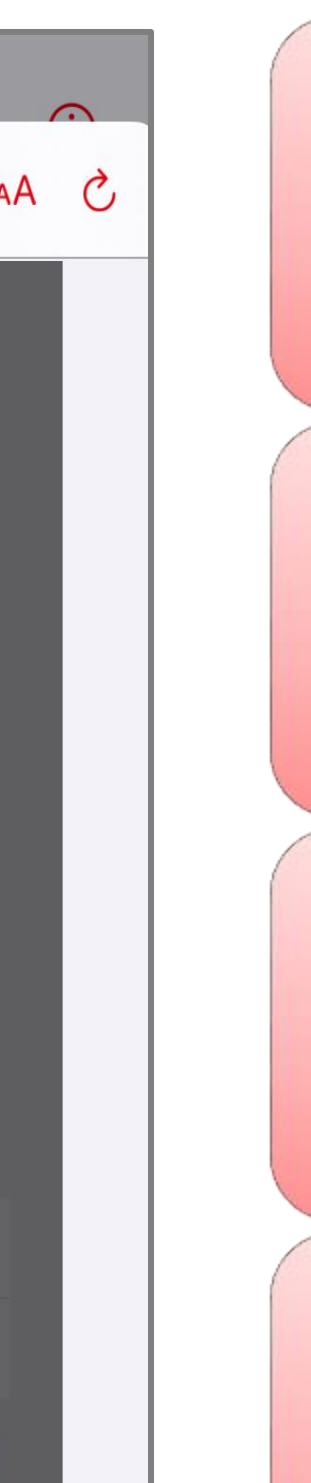

 $\odot$ 

Sie erhalten an die von Ihnen angegebene E-Mail-Adresse einen Bestätigungslink

Bitte tippen Sie auf diesen Link, um zu bestätigen, dass es sich um Ihre E-Mail-Adresse handelt

Die E-Mail-Verifizierung sollte möglichst umgehend erfolgen

Konnten Sie die E-Mail-Adresse nicht bestätigen, können Sie einen neuen Link anfordern, indem Sie auf **[Erneut senden]** tippen

Zukünftig erhalten Sie alle wichtigen App-Informationen über die registrierte E-Mail-Adresse

### energie·BKK

### E-Mail-Adresse aktivieren

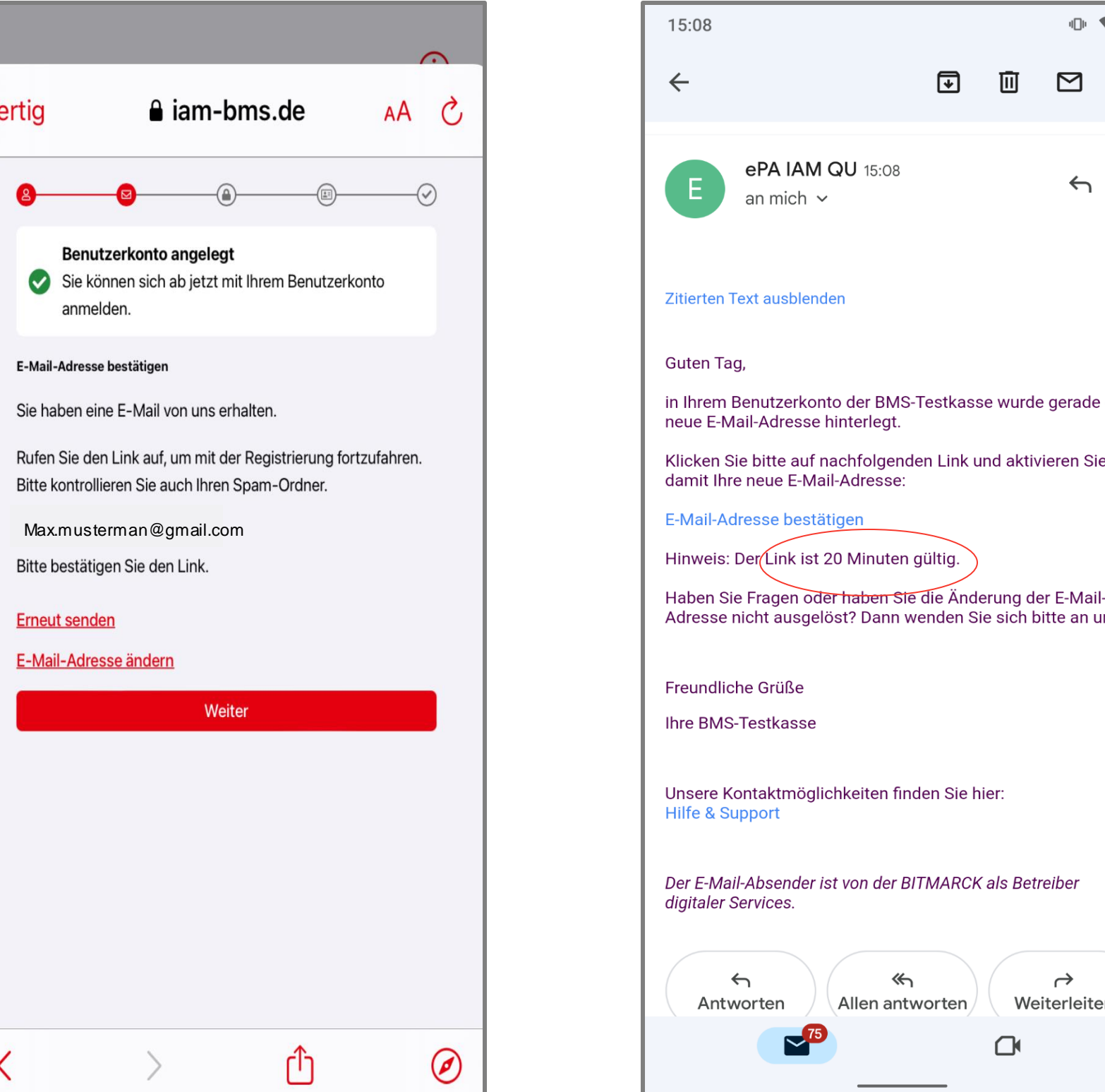

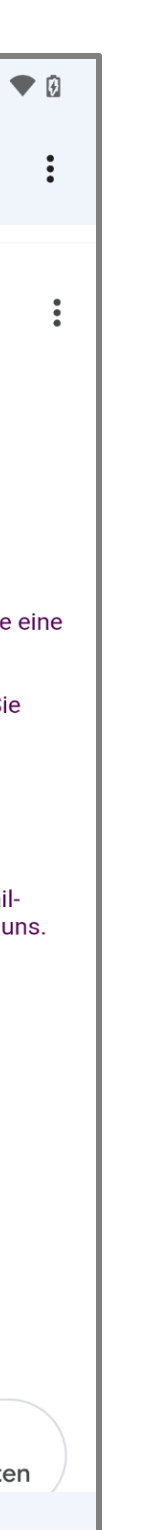

Nachdem Sie auf **[Weiter]** getippt haben, wird Ihr Account verifiziert

Sie können die Seite jetzt schließen und die Registrierung in der App fortsetzen

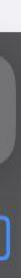

### energie-BKK

# E-Mail-Adresse bestätigen

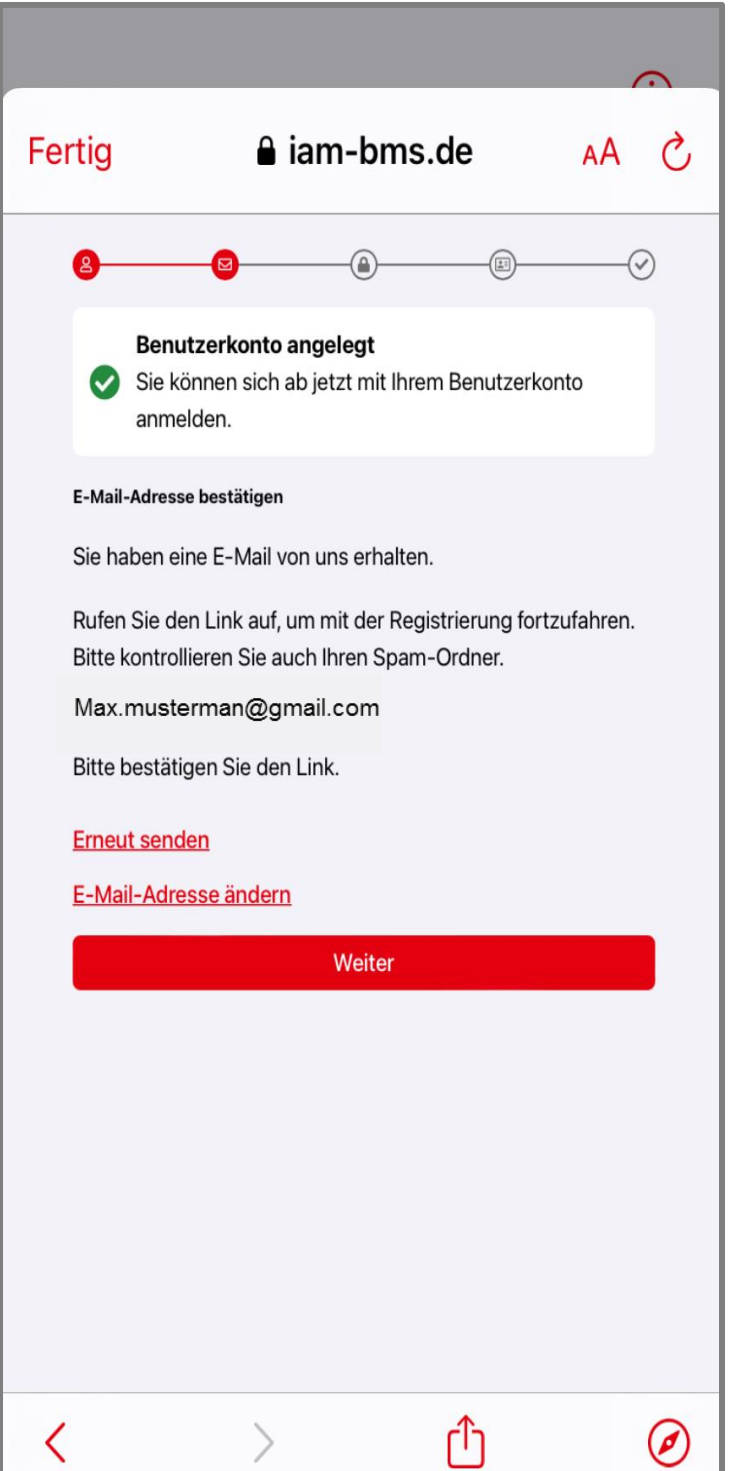

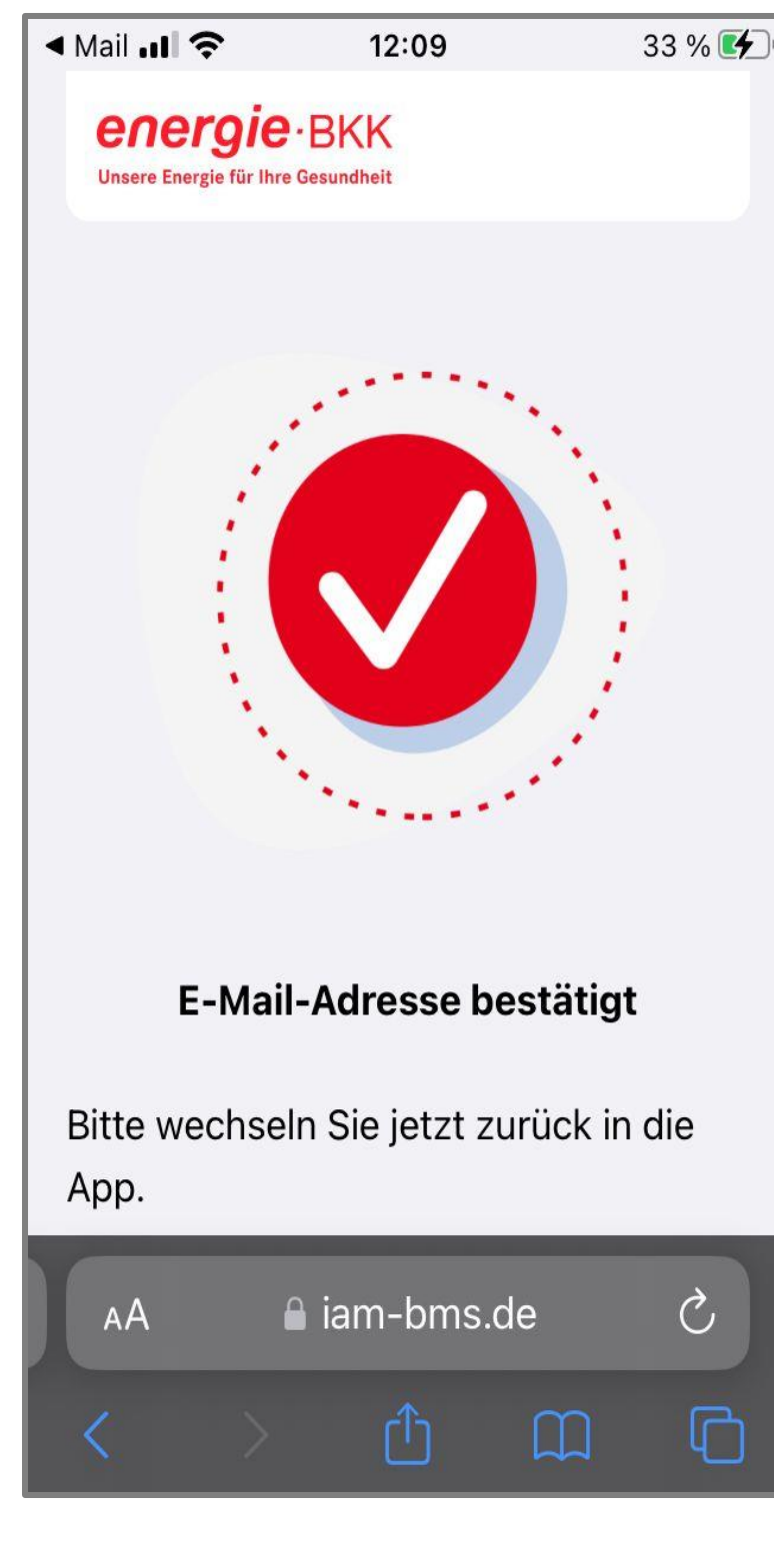

Vergeben Sie einen individuellen App-Code aus 6 Ziffern und bestätigen ihn im zweiten Schritt

Bitte **merken** Sie sich den App-Code gut, denn bei einem Verlust ist eine erneute Identifikation nötig

Alternativ zum App-Code können Sie einfach die **[Touch ID aktivieren]** Funktion wählen und sich künftig per Gesichtserkennung/Fingerabdruck anmelden (gilt nicht für die ePA)

Sie erfüllen jetzt die 2-Faktor-Authentifikation

### energie-BKK

# App-Code festlegen

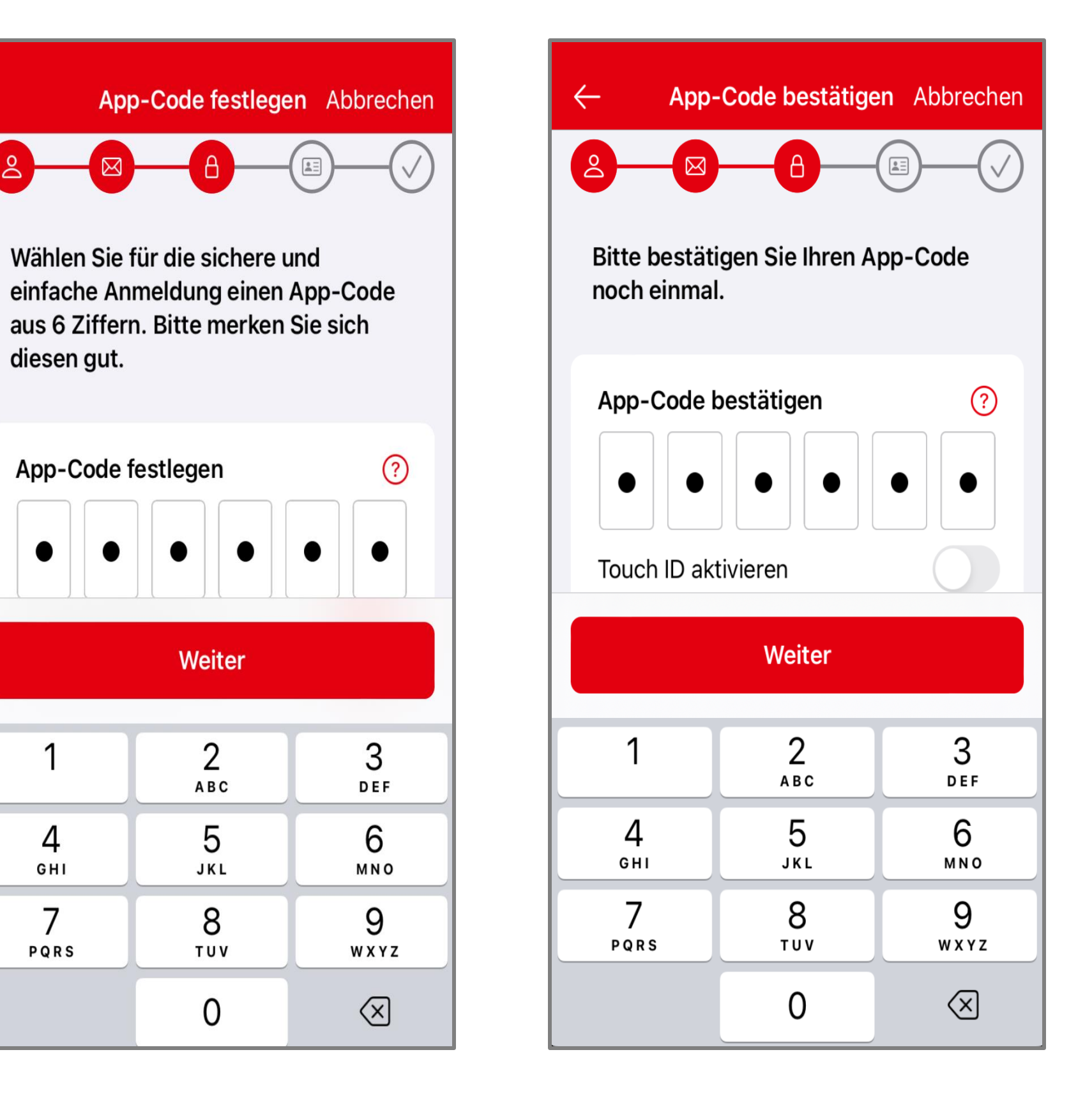

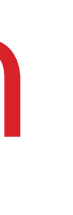

Der letzte Schritt zur Anlage Ihres Benutzerkontos ist die einmalige Prüfung Ihrer Identität

Haben Sie Fragen? Nutzen Sie die **[?]** Funktion, um detaillierte Informationen zu erhalten

Wir sind uns bewusst, dass eine Identitätsprüfung etwas mehr Zeit in Anspruch nehmen kann, aber die Sicherheit und der Schutz Ihrer sensiblen Daten hat für uns oberste Priorität

Wählen Sie eine für Sie passende und mögliche Identifikationsmethode aus

### energie-BKK

### Identifikations-Methode wählen

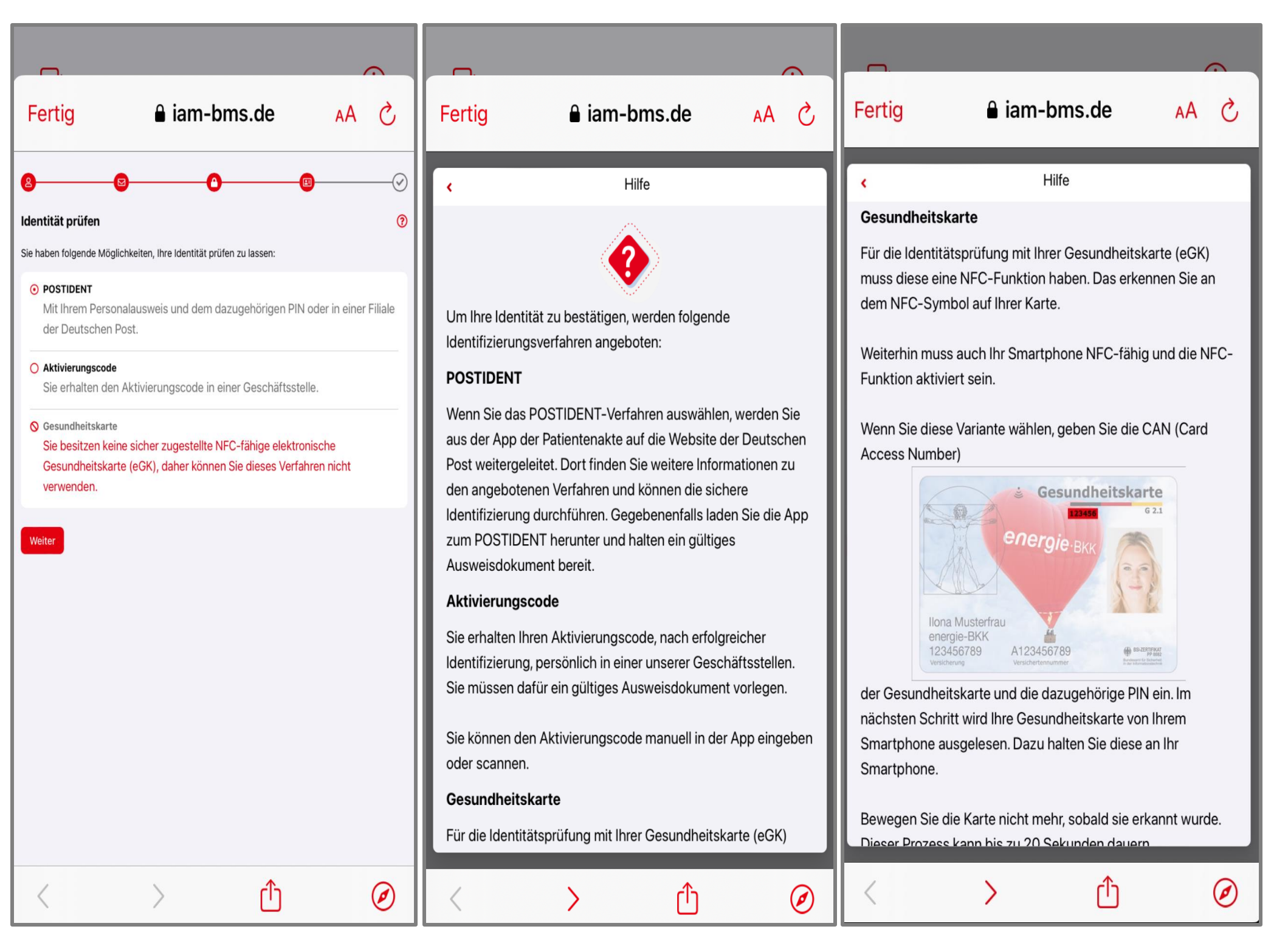

Tippen Sie auf **[Weiter]** und identifizieren Sie sich auf der Webseite der Deutschen Post

Wählen Sie ein Identifizierungsverfahren aus:

- 1. Vor Ort in einer Postfiliale in Ihrer Nähe
- 2. Online mit Ihrer elektronischen Ausweisfunktion (e-ID) und PIN bequem von zu Hause aus

Schließen Sie das Identifizierungsverfahren vollständig ab

### energie-BKK

### 1. Postident

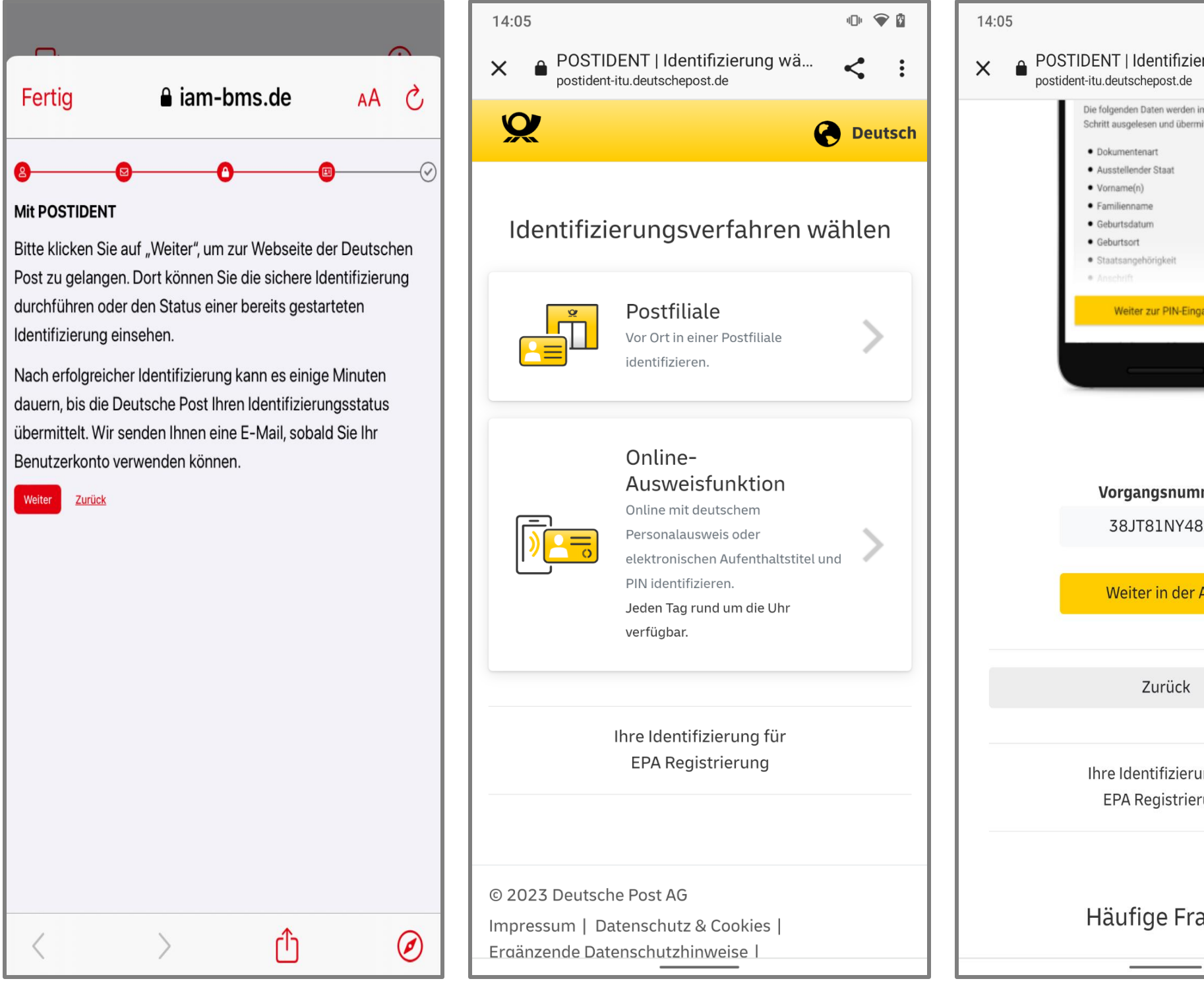

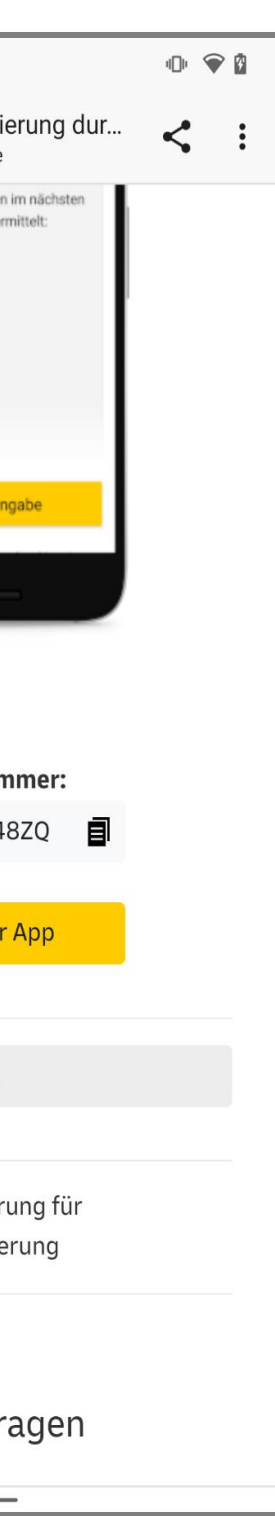

Identifizieren Sie sich in einem der 14 bundesweiten Service-Centern der energie-BKK

Bringen Sie Ihren Reisepass, Personalausweis oder Aufenthaltstitel und Ihre elektronische Gesundheitskarte mit NFC-Funktion mit

Nach erfolgreicher Identitätsprüfung überreichen wir Ihnen einen Aktivierungscode, der 7 Tage gültig ist und in der Zeit erfasst werden muss

Wir empfehlen, den Aktivierungscode vor Ort in unseren Service-Centern einzugeben, um etwaige Probleme bei der Anwendung direkt beheben zu können

#### energie·BKK

### 2. Aktivierungscode

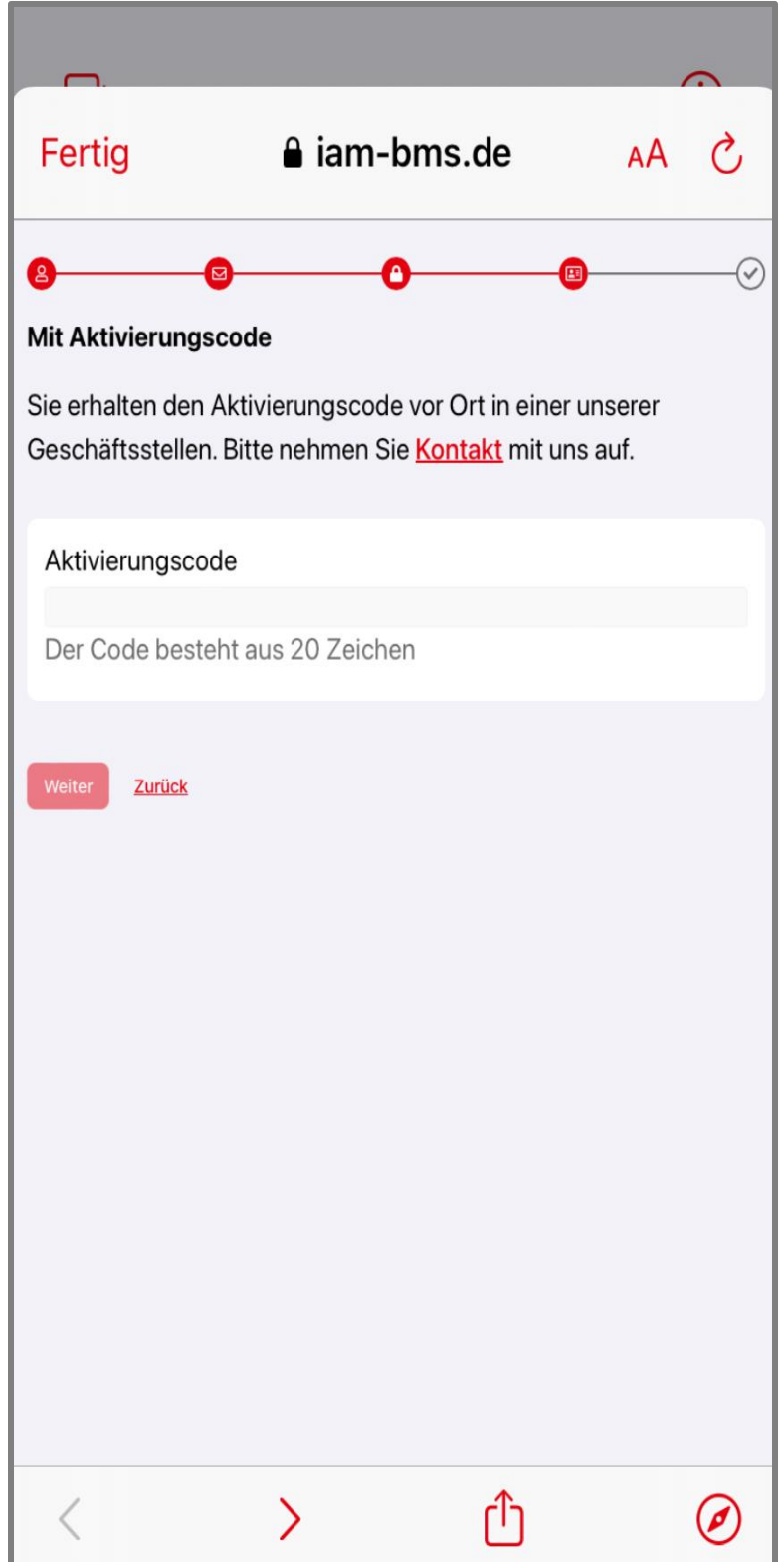

Stellen Sie sicher, dass Ihre NFC-Funktion an Ihrem Smartphone eingestellt ist.

Geben Sie Ihre PIN ein, die wir Ihnen per Brief mitgeteilt haben. Ihre PIN und auch Ihre PUK finden Sie unter dem Rubbelfeld (Sichtschutzfolie)

Geben Sie Ihre Zugangsnummer ein. Die sechsstellige Zahl befindet sich auf der Vorderseite Ihrer Gesundheitskarte

Aktivieren Sie die Funktion **[Zugangsnummer merken]**

Wenn alle Einstellungen Ihren Wünschen entsprechen, tippen Sie auf **[Weiter]**

#### energie·BKK

### 3. Gesundheitskarte (NFC) und PIN

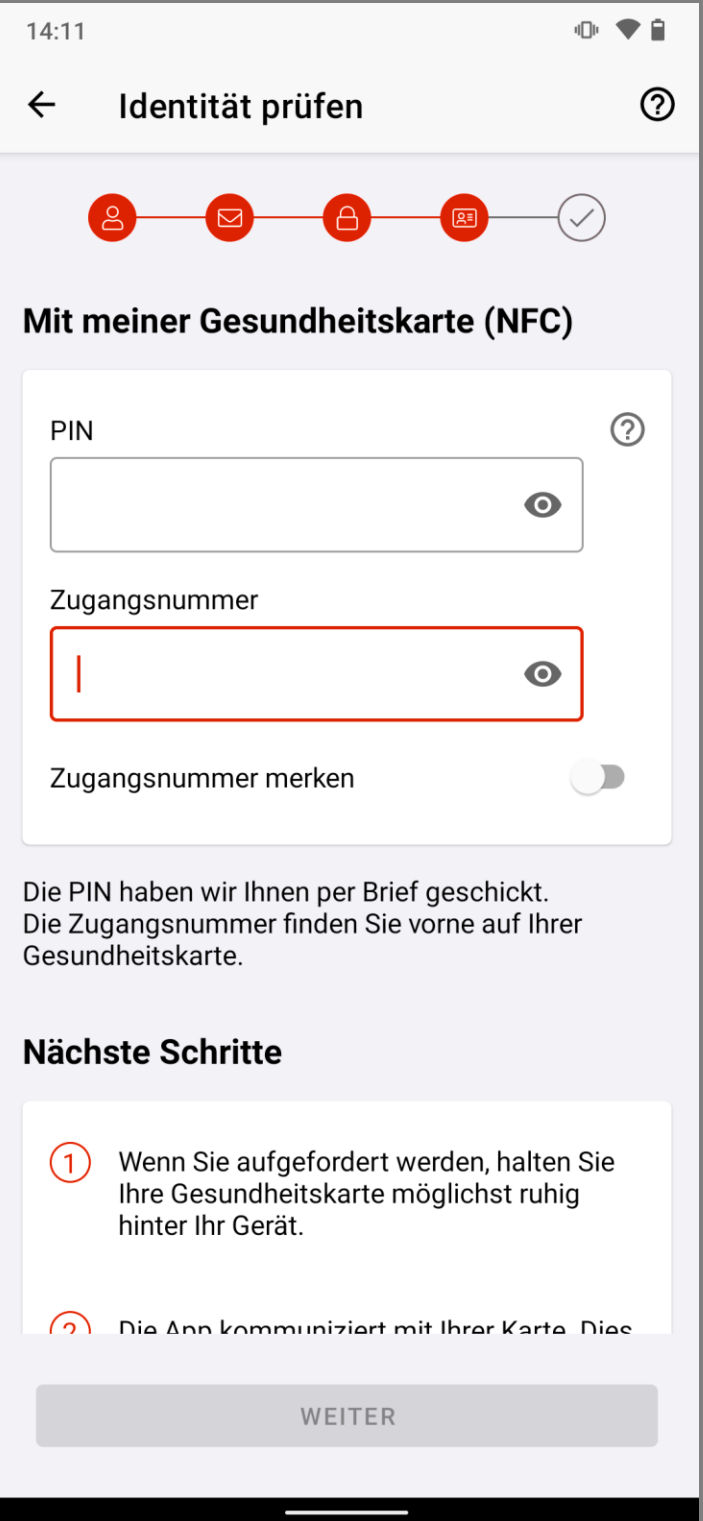

Bitte halten Sie Ihre Gesundheitskarte für einige Sekunden **hinter** Ihr Smartphone. Die genaue Position für die gängigsten Smartphones wird Ihnen auf der nächsten Seite angezeigt

Tipp: Legen Sie Ihre Karte auf einen Tisch und legen Ihr Smartphone darauf. So kann nichts verrutschen

Sofern Ihr Gerät nicht reagiert, wechseln Sie langsam die Position und halten diese für einige Sekunden. Stoppen Sie die Bewegung sobald eine Verbindung gefunden wurde und halten Sie Handy und Karte still, bis der Scanvorgang abgeschlossen ist

en. karte u 20

### energie·BKK

### 3. Gesundheitskarte (NFC) und PIN

 $\leq 5$  and 87%

 $\odot$ 

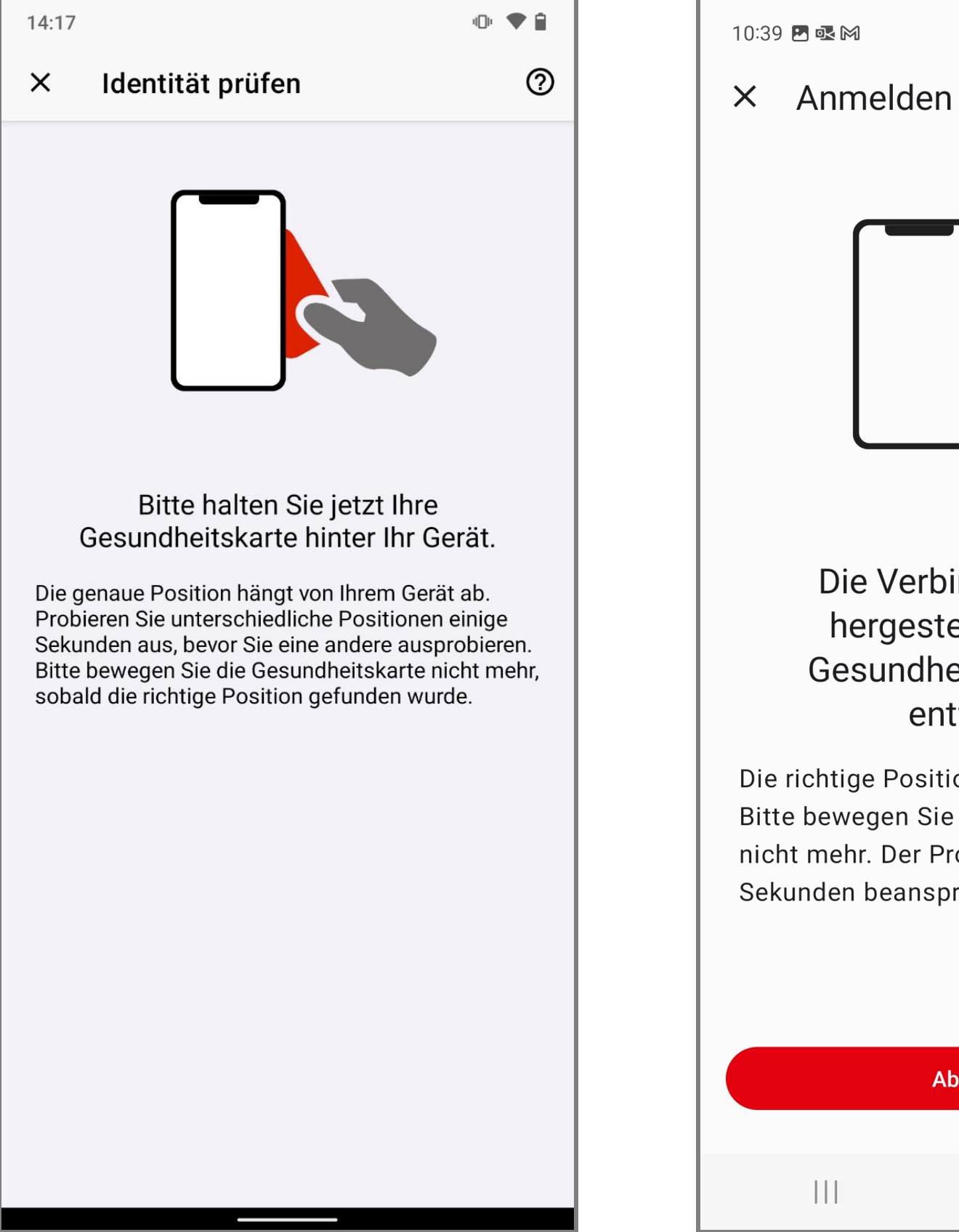

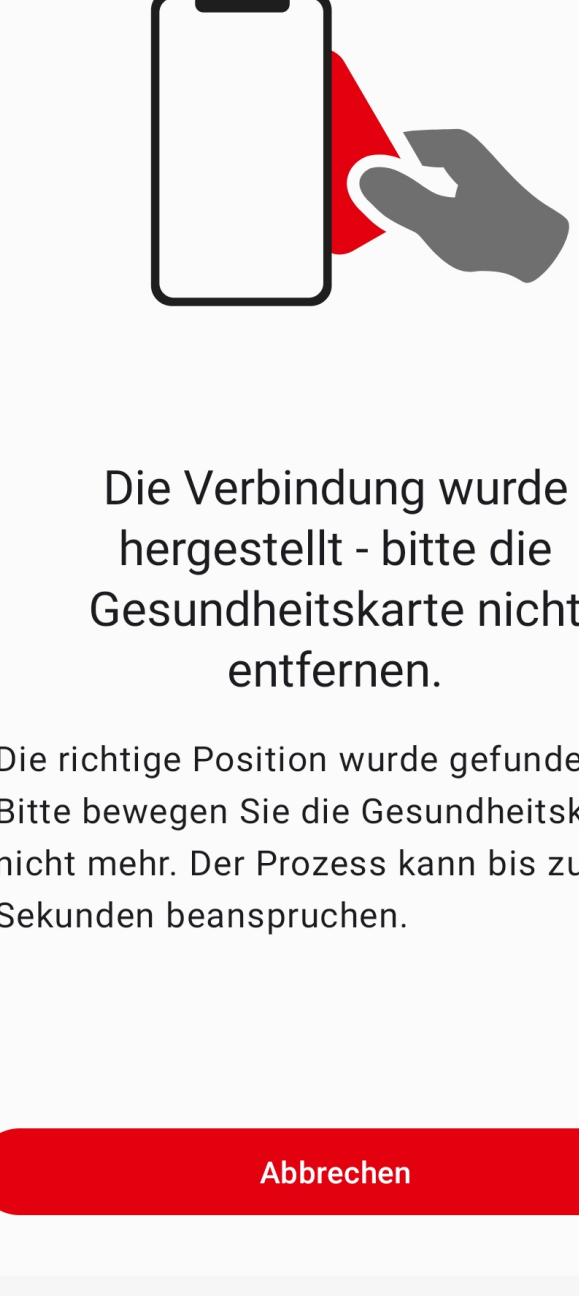

 $\bigcirc$ 

Bei iPhone-Geräten befindet sich die NFC-Scan-Position für die Gesundheitskarte hauptsächlich im oberen Bereich, wobei sich die Mitte der Gesundheitskarte am oberen Rand des Smartphones befindet (s. Abb.1)

Bei Samsung-Geräten befindet sich die NFC-Scan-Position hauptsächlich in der Mitte des Smartphones (s. Abb. 2)

Bei Huawei-Geräten befindet sich die NFC-Scan-Position im oberen Drittel des Smartphones, wobei sich der obere Rand der Gesundheitskarte direkt am oberen Rand des Smartphones befindet (s. Abb. 3)

#### energie-BKK

### 3. Gesundheitskarte (NFC-Scan-Position)

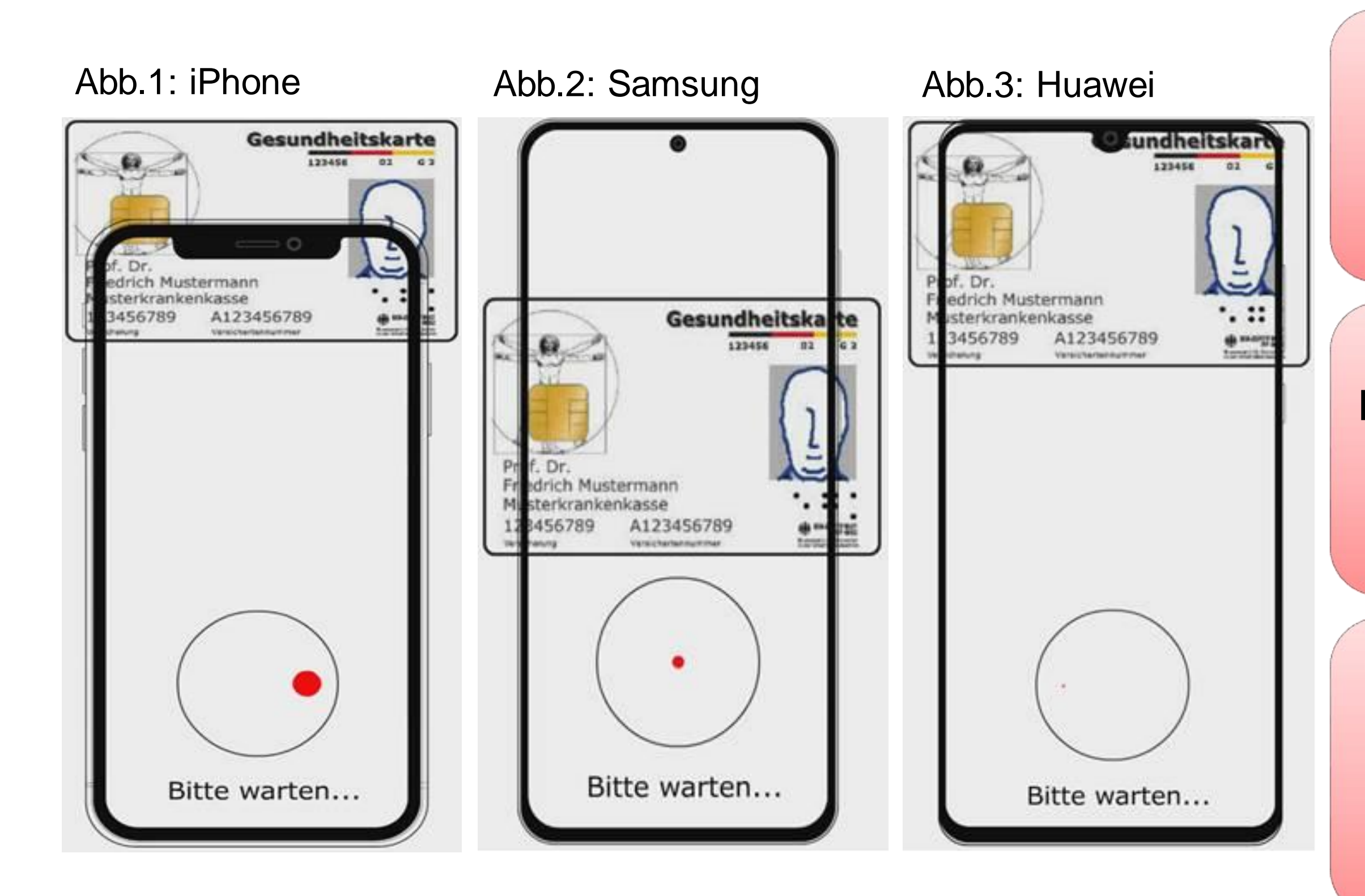

Tippen Sie auf **[Fertig]**, um den Registrierungsprozess vollständig abzuschließen

Haben Sie noch Fragen zum Registrierungsprozess? Kontaktieren Sie uns gerne über **energie-bkk@epa-vhd.de** oder telefonisch unter unserer Hotline: **0511 27071 507**

#### energie·BKK

### Registrierungsprozess abschließen

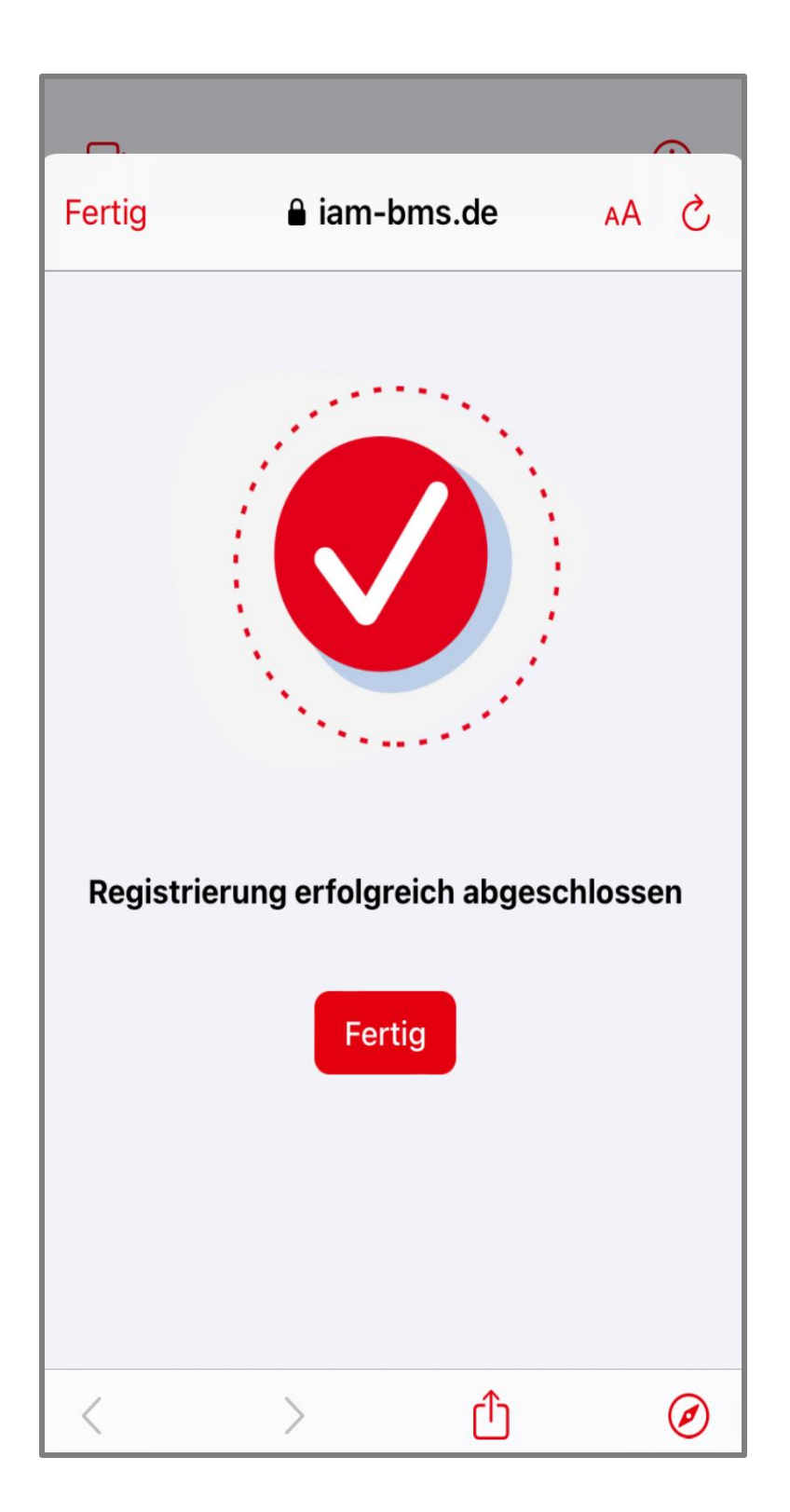